# PowerPoint presentatie - Wie ben ik

## **Opdracht**

- 1. Maak een **Wie ben ik - Wat kan ik - Wat wil ik** PowerPoint presentatie.
- 2. Maak er een leuke presentatie van: niet teveel tekst, veel beelden, flitsend, anders bekijkt niemand je presentatie (saai), originaliteit.

### **De structuur**

#### 1. **Wie ben ik?**

Het eerste deel van de presentatie gaat over jezelf als persoon. Hoe heet je, waar ben je geboren, hoe oud ben je, waar woon je, hoe ziet je woonomgeving eruit, wie zijn je vrienden, ouders, broers en zussen, hobby 's, etc. etc. etc.

#### 2. **Wat kan ik?**

Het tweede deel gaat over datgene wat je kunt. Vertel iets over de school waar je zit, bijbaantjes die je hebt, cursussen die je gevolgd hebt, vakken waar je goed in bent, wat je sterke kanten zijn, etc.

#### 3. **Wat wil ik?**

Het laatste deel van je presentatie gaat over jouw toekomst. Bedenk eens hoe je leven er over een jaar of 10 uitziet. Wat doe je dan? Opleiding? Welk werk? Waar woon je dan? Etc.

### **Eisen aan de presentatie**

- 1. De presentatie moet volledig automatisch draaien (van begin tot eind). Zie volgende pagina hoe je dit kunt doen.
- 2. De duur van de presentatie bedraagt 2 minuten (als elke dia 10 seconden in beeld staat, zijn dat dus zo'n 12 dia's)
- 3. 2 verschillende geluidsfragmenten
- 4. Gebruik verschillende overgangseffecten
- 5. Gebruik verschillende animatie effecten
- 6. 3 achtergronden (eigen ontwerp geen standaard PowerPoint ontwerpen)
- 7. Gebruik verschillende tijdsinstellingen (hoelang een dia te zien is)
- 8. Gebruik 15 (of meer) eigen foto's / afbeeldingen
- 9. Zorg voor een korte en duidelijke tekst per dia.

Laat je presentatie beoordelen door één klasgenoot aan de hand van de bovenstaande eisen.

# **Een PowerPoint presentatie automatisch laten draaien**

Je kunt een Powerpoint helemaal automatisch laten draaien. Hij loopt dan door zonder dat je met de muis hoeft te klikken. Dit is handig als je de presentatie bijvoorbeeld in een stand wilt laten draaien. Het instellen is heel eenvoudig.

#### 1. Open een **PowerPoint** presentatie.

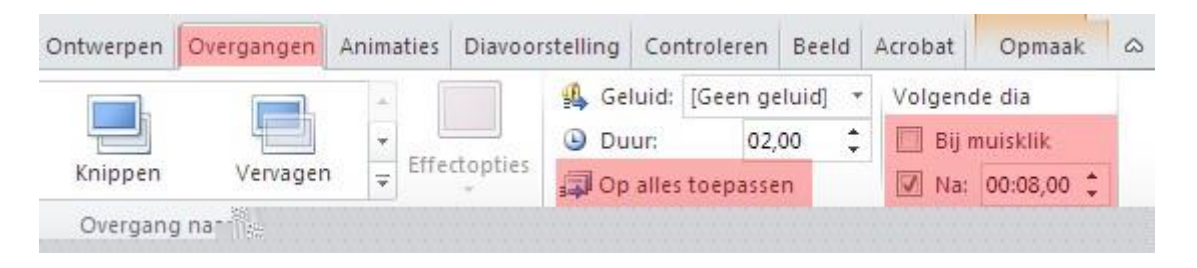

- 1. Klik in het lint op **Overgangen**, rechts in je scherm zie je **Volgende dia** staan.
- 2. Zet een vinkje voor **Na** en vul het **aantal seconden** voor deze dia in. (in dit voorbeeld zijn dit 8 seconden)
- 3. Het vinkje voor **Bij muisklik** kun je weghalen.
- 4. Klik op **Op alles toepassen** om de presentatie volledig te automatiseren.

Laat je presentatie nu draaien en bekijk welke dia te lang en welke dia te kort in beeld staat. Noteer de nummers en pas voor alleen die dia's de tijd aan.

**Let op!** - klik **NIET** meer op Op alles toepassen, dan wijzig je de instellingen ook weer voor de andere dia's.